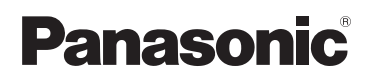

# **Guía de la aplicación Smartphone Connect**

**Teléfono con Diseño de Gran Calidad y Smartphone Connect** Modelo n° **KX-PRW110 KX-PRW120**

### **Gracias por adquirir un producto Panasonic.**

Este documento explica cómo usar la aplicación Smartphone Connect . Para obtener información acerca de las funciones de su sistema telefónico, consulte las Instrucciones de operación proporcionadas con su sistema telefónico.

# *Tabla de Contenido*

## **[Introducción](#page-2-0)**

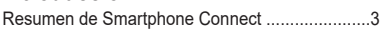

## **[Pasos iniciales](#page-4-0)**

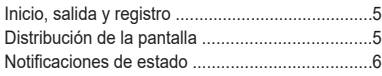

# **[Funciones del teléfono](#page-6-0)**

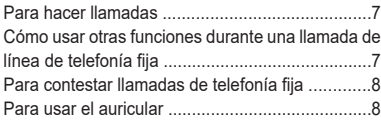

# **[Funciones del registro de llamadas](#page-9-0)**

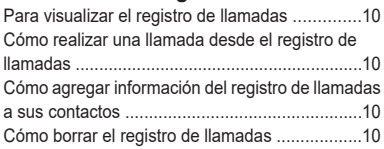

# **[Funciones del directorio telefónico](#page-11-0)**

```
Funciones del directorio telefónico .....................12
```
## **[Funciones del contestador de](#page-12-0) [llamadas](#page-12-0)**

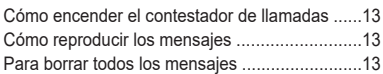

# **[Otras funciones](#page-13-0)**

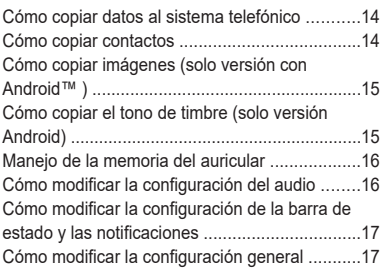

# **[Funciones de registro](#page-17-0)**

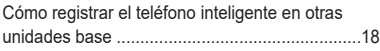

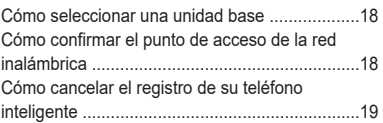

# **[Otra información](#page-19-0)**

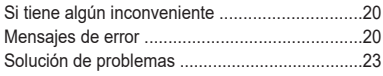

# <span id="page-2-0"></span>**Resumen de Smartphone Connect**

Puede instalar la aplicación gratuita Smartphone Connect en su teléfono inteligente y usarlo como una extensión de su sistema telefónico. Las siguientes funciones están disponibles al usar la aplicación.

- Hacer y recibir llamadas usando su línea telefónica
- Hacer y recibir llamadas de intercomunicador
- Reproducir mensajes del contestador de llamadas
- Revisar su registro de llamadas
- Copiar contactos de su teléfono inteligente a su sistema telefónico
- Transferir llamadas de la línea de telefonía fija entre su teléfono inteligente y su auricular
- Copiar imágenes de su teléfono inteligente a su auricular para usarlas como patrones de fondo de pantalla (solo versión Android)
- Copiar el tono de timbre de su teléfono inteligente a su auricular (solo para la versión de Android)

## **Requisitos**

Por favor, revise la última información en la siguiente página de soporte: https://panasonic.net/cns/pcc/support/tel/air/

- iPhone y iPad (iOS 8.0 y posterior) o dispositivos Android (Android 4.0 y posterior)[\\*1](#page-2-1) (a octubre de 2017)
- R Los siguientes dispositivos Android no son compatibles con la aplicación Smartphone Connect.
	- Dispositivos Android que no son compatibles con Google Play™
	- Dispositivos con Android, con características de hardware limitadas (se requiere compatibilidad con Bluetooth®, Wi-Fi® y micrófono).
- Un sistema telefónico Panasonic compatible (ver más adelante)
- R Un ruteador inalámbrico (se recomienda IEEE 802.11g o IEEE 802.11n)
- R La información de descarga de la aplicación Smartphone Connect está disponible en la siguiente página web

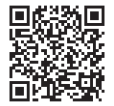

**https://panasonic.net/cns/pcc/support/tel/air/**

- R Debe configurar su unidad base y su teléfono inteligente para conectarse de manera inalámbrica a la red de su casa por medio de su ruteador inalámbrico. Para obtener más información, consulte las Instrucciones de operación proporcionadas con su sistema telefónico.
- R Para usar la mayoría de las funciones de la aplicación, su teléfono inteligente necesita estar conectado al mismo ruteador inalámbrico que su unidad base (no es posible usar estas funciones mientras está fuera de casa).
- <span id="page-2-1"></span>\*1 Resolución mínima recomendada: 1280´720. Cuando la resolución es menor, puede suceder que el texto de la pantalla no se visualice correctamente.

### **Información de la funcionalidad**

 $\bullet$  Es posible que la aplicación no funcione correctamente dependiendo del ambiente del sistema, como el modelo de su teléfono inteligente, los periféricos conectados a su teléfono inteligente y las aplicaciones instaladas en su teléfono inteligente.

### **Sistemas telefónicos Panasonic compatibles**

 $-$  KX-PRW110

 $-$  KX-PRW120

### **Otra información**

- El diseño y especificaciones están sujetos a cambio sin previo aviso.
- R Las ilustraciones, las capturas de pantallas y el texto de la interfaz del producto que se muestra en este documento son solo para referencia y pueden diferir de la apariencia del producto real.
- R El sufijo se ha omitido de los números de los modelos incluidos en este documento.
- R Las funciones de llamada del teléfono móvil no están disponibles al usar iPad o un dispositivo con Android que no sea compatible con las llamadas a teléfonos móviles. De acuerdo con las especificaciones y limitaciones de su dispositivo, es posible que otras funciones no estén disponibles.
- R Este producto contiene Apache Commons Net 3.2, licenciado bajo Apache License Version 2.0. La licencia se puede descargar de http://www.apache.org/licenses/LICENSE-2.0.html. El código fuente de este software está disponible en http://commons.apache.org/configuration/.
- El contrato de licencia para el usuario final (CLUF) de la aplicación Smartphone Connect se encuentra disponible en la siguiente página web: https://panasonic.net/cns/pcc/support/tel/air/

#### **Marcas registradas**

- R Google, Google Play y Android son marcas comerciales de Google Inc.
- R iPhone e iPad son marcas comerciales de Apple Inc., registrada en los EE. UU. y en otros países.
- Wi-Fi es una marca comercial o registrada de Wi-Fi Alliance.
- R La marca denominativa y los logotipos de Bluetooth son marcas registradas de Bluetooth SIG, Inc., y cualquier uso de dichas marcas por parte de Panasonic Corporation se hace bajo licencia.
- R Todas las demás marcas comerciales que se identifican en el presente pertenecen a sus respectivos propietarios.

# <span id="page-4-0"></span>**Inicio, salida y registro**

## **Cómo iniciar la aplicación**

Inicie la aplicación Smartphone Connect tocando el icono correspondiente (a continuación).

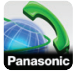

#### **Nota:**

- El contrato de licencia para el usuario final se visualiza al iniciar la aplicación por primera vez.
- **•** iPhone/iPad

Si su dispositivo no es compatible con la aplicación, cuando la inicie visualizará un mensaje de incompatibilidad.

## **Cómo salir de la aplicación**

#### **iPhone/iPad**

Salga de la aplicación utilizando la barra multitarea. **Android**

Toque u oprima el botón de menú en su teléfono inteligente y luego toque **[Salir]**. (El método para abrir el menú de opciones depende del dispositivo).

## <span id="page-4-3"></span>**Cómo registrar su teléfono inteligente en la unidad base**

El teléfono inteligente se puede registrar en un máximo de 4 unidades base, y en cada unidad base se puede registrar un máximo de 4 teléfonos inteligentes.

#### <span id="page-4-2"></span>**Cómo registrar el teléfono inteligente por primera vez**

La primera vez que inicie la aplicación, esta le solicitará que registre su teléfono inteligente en una unidad base.

- **1** Asegúrese que la función de Wi-Fi de su teléfono inteligente esté activada y que su teléfono inteligente esté conectado a la misma red inalámbrica que su unidad base.
- **2** Inicie la aplicación.
- **3** Cuando se le pida que registre su teléfono inteligente en la unidad base, toque **[Inicio]**.
	- $\bullet$  La aplicación busca las unidades de base conectadas a la misma red inalámbrica que

su teléfono inteligente. Si no se encuentran unidades de base, toque **[Buscar]** para volver a buscar.

- Si hay más de una unidad base no registrada conectada a su red inalámbrica, seleccione la unidad base que desea toque **[Aceptar]** y cuando se le indique, ingrese el nombre de la unidad base y del auricular.
- **4** Espere a que finalice el proceso de registro.  $\bullet$  Cuando finaliza el registro, se visualiza la pantalla **[Teclado]** de la aplicación.

#### **Nota:**

- R Después del registro, puede confirmar que la aplicación está conectada a la unidad base controlando el icono de la barra de estado (solo versión Android) o la notificación [\(página](#page-5-0) 6).
- Si lo desea, luego puede cambiar el nombre de la unidad base y el nombre del auricular asignado a su teléfono inteligente ([página](#page-17-3) 18).

#### **Cómo registrar el teléfono inteligente a otras unidades base**

Consulte "Cómo registrar el teléfono [inteligente](#page-17-0) en otras [unidades](#page-17-0) base" en la [página](#page-17-0) 18.

# <span id="page-4-1"></span>**Distribución de la pantalla**

La aplicación contiene las siguientes pantallas. Para cambiar de pantalla, toque la pestaña correspondiente.

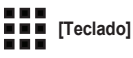

Se utiliza para marcar números telefónicos y realizar llamadas desde la línea de telefonía fija.

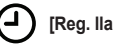

## **[Reg. llam.]**

Se utiliza para visualizar una lista de llamadas de línea de telefonía fija, tanto realizadas, recibidas como perdidas.

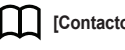

# **[Contactos]**

Se utiliza para realizar llamadas a contactos almacenados en su teléfono inteligente.

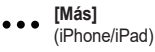

## *Pasos iniciales*

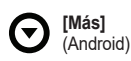

Se utiliza para acceder a otras funciones de la aplicación, como las funciones del contestador de llamadas, para copiar datos del teléfono inteligente a su auricular, cambiar las configuraciones y visualizar los archivos de ayuda de la aplicación (es necesaria la conexión a Internet).

### **Cómo abrir el menú de opciones**

El menú de opciones está disponible en algunas pantallas y proporciona acceso a otras funciones y configuraciones.

#### **iPhone/iPad**

Toque **[Menú]**.

#### **Android**

Toque u oprima el botón de menú en su teléfono inteligente. (El método para abrir el menú de opciones depende del dispositivo).

# <span id="page-5-0"></span>**Notificaciones de estado**

#### **iPhone/iPad**

Los mensajes de error y las notificaciones de estado se visualizan en el Centro de Notificaciones de iOS.

Además, si la aplicación no puede conectarse a la

unidad base, se visualiza ex en la pantalla

**[Teclado]** . Asegúrese de que la unidad base esté encendida y que tanto esta como el teléfono inteligente estén dentro del alcance del enrutador inalámbrico. Consulte la [página](#page-19-0) 20 para obtener más información sobre la solución de problemas.

#### **Android**

En la barra de estado y en el panel de notificaciones de su teléfono inteligente se visualizan mensajes de error, notificaciones de estado y los siguientes iconos.

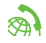

Indica que la aplicación está conectada a una unidad base y se puede utilizar para acceder a las funciones de su sistema telefónico.

- Indica que la aplicación no puede conec- $\infty$ tarse a la unidad base. Asegúrese de que la unidad base esté encendida y que tanto esta como el teléfono inteligente estén dentro del alcance del enrutador inalámbrico. Consulte la [página](#page-19-0) 20 para obtener más información sobre la solución de problemas.
- 

 $\circ$ 

Indica que hay una llamada perdida de la línea de telefonía fija.

Indica que hay un mensaje nuevo en el contestador de llamadas.

(solo KX-PRW120) Indica que el servicio de correo de voz de

la línea de telefonía fija ha grabado un mensaje nuevo.

Indica que se está recibiendo una llamada de una la línea de telefonía fija.

Indica que está hablando con alguien que lo llamó desde una línea de telefonía fija o que tiene una llamada de línea de telefonía fija en espera. (icono verde)

Indica que el auricular o el teléfono inteligente recibió una llamada de una línea de telefonía fija o que tiene una llamada en espera de una línea de telefonía fija. (icono rojo)

# <span id="page-6-0"></span>**Para hacer llamadas**

Puede utilizar la aplicación para realizar llamadas a líneas de telefonía fija, a teléfonos móviles o a intercomunicadores.

#### **Importante:**

• Para poder utilizar la mayoría de las funciones de Smartphone Connect, su teléfono inteligente debe poder acceder a la unidad base a través de la red inalámbrica. Asegúrese de que la función Wi-Fi de su dispositivo esté encendida.

### **Marcación manual**

- **1** Inicie la aplicación y abra la pantalla **[Teclado]** .
- **2** Introduzca el número telefónico.
	- Para borrar un número, toque  $\bullet$ .
	- Para introducir una pausa en la marcación, toque y mantenga oprimido  $\mathbf{\times}$ .
- **3** Toque **[Línea fija]** o **[Móvil]** para seleccionar la línea que desea utilizar para realizar la llamada.
- **4** Si realizó una llamada a una línea de telefonía fija, toque **[Desconectar]** para finalizar la llamada.

### **Nota:**

- Si recibió una llamada desde una línea de telefonía fija y está hablando y luego recibe y contesta una llamada desde un teléfono móvil, la llamada desde la línea de telefonía fija se corta o queda en espera, de acuerdo con la configuración de **[Gestión de llam. a fijo]** (ver "Cómo modificar la [configuración](#page-16-1) general" en la [página](#page-16-1) 17).
- R Asegúrese de tocar **[Desconectar]** al finalizar la llamada de la línea de telefonía fija, aun cuando la otra persona corte primero. De lo contrario, la conexión con la línea de telefonía fija no se cortará.
- R Si la unidad base está ocupada cuando intenta realizar una llamada a una línea de telefonía fija, puede que escuche un tono de ocupado.
- R Si el modo repetidor de la unidad base está activado, las llamadas de líneas de telefonía fija y de intercomunicador pueden cortarse si su teléfono inteligente se mueve entre el alcance

inalámbrico del enrutador inalámbrico y la unidad base.

## <span id="page-6-2"></span>**Cómo llamar a un contacto**

- **1** Inicie la aplicación y abra la pantalla **[Contactos]** .
- **2** Toque el contacto que desea y luego, si es necesario, seleccione el número telefónico que desea.
- **3** Toque **[Línea fija]** o **[Móvil]** para seleccionar la línea que desea utilizar para realizar la llamada.
- **4** Si realizó una llamada a una línea de telefonía fija, toque **[Desconectar]** para finalizar la llamada.

# <span id="page-6-1"></span>**Cómo usar otras funciones durante una llamada de línea de telefonía fija**

## **Teclado**

Toque **[Teclado]** durante una llamada si necesita introducir números, como cuando navega por el sistema de menús guiados por voz de un centro de llamadas. Para ocultar el teclado, toque **[Cancela]**.

## **Salida de audio (altavoz, Bluetooth, audífono)**

### **iPhone/iPad**

Toque **[Fuente de audio]** para visualizar la lista con los dispositivos disponibles y luego toque el dispositivo de salida de audio deseado para cambiar a ese dispositivo.

### **Android**

Toque **[Altavoz]** para activar y desactivar el altavoz de su teléfono inteligente durante una llamada. Si conecta un dispositivo compatible con Bluetooth a su teléfono inteligente, toque el icono de audio (altavoz, Bluetooth, etc.) para cambiar entre los dispositivos disponibles.

## **Silenciador**

Toque **[Silenc.]** durante una llamada para silenciar el micrófono de su teléfono inteligente para que la otra persona no pueda escucharlo. Toque **[Silenc.]** nuevamente para desactivar el silenciador.

### **En espera**

Toque **[En esp.]** durante una llamada para ponerla en espera. Toque **[En espera]** para volver a la llamada.

## **Flash**

Toque **[FLASH Call wait]** durante una llamada y utilizar la función de parpadeo del sistema telefónico para contestar una llamada en espera o para pasar a otra llamada.

# <span id="page-7-0"></span>**Para contestar llamadas de telefonía fija**

## **Cómo contestar una llamada de línea de telefonía fija**

Cuando recibe una llamada de línea de telefonía fija, se visualiza la pantalla de recepción de llamadas. Toque **[Respon.]**.

#### **Nota:**

**•** Android

Si no se muestra la pantalla de recepción de la llamada, haga lo siguiente. (Desbloquee el teléfono, si está bloqueado.)

- **1** Pulse la notificación que se muestra provisoriamente en la parte superior de la pantalla o arrastre la barra de estado hacia abajo y pulse la aplicación Smartphone Connect que se muestra.
- **2** Toque **[Respon.]**.
- R Asegúrese de tocar **[Desconectar]** al finalizar la llamada, aun cuando la otra persona cuelgue primero. De lo contrario, la conexión con la línea de telefonía fija no se cortará.
- Puede apagar el timbre temporalmente oprimiendo **[Tim. apag.]**. El auricular seguirá sonando.
- R Para cambiar el tono de timbre de las llamadas de línea de telefonía fija y de las llamadas de intercomunicador, consulte la [página](#page-15-2) 16.
- **•** iPhone/iPad

Si desea que la aplicación reciba llamadas aun cuando esté en segundo plano, active la configuración **[Keep Alive en 2º plano]** (consulte "Cómo modificar la [configuración](#page-16-1) [general](#page-16-1)" en la [página](#page-16-1) 17). Cuando recibe una llamada, el teléfono inteligente se comporta de acuerdo con la configuración de audio de la aplicación ([página](#page-15-1) 16) y el volumen de la aplicación. Observe que el cambio entre timbre y silencio no afecta a la aplicación.

**•** Android

Cuando recibe una llamada, el teléfono inteligente se comporta de acuerdo con la configuración del modo vibrador y silencio.

# <span id="page-7-1"></span>**Para usar el auricular**

## **Cómo hacer una llamada de intercomunicador**

- **1** Inicie la aplicación y abra la pantalla **[Teclado]** .
- **2** Toque **[Com. Inter]**.
- **3** Seleccione el auricular.
- **4** Cuando termine, toque **[Desconectar]** para finalizar la llamada.

### **Nota:**

• No es posible realizar llamadas de intercomunicador a otros teléfonos inteligentes.

**•** iPhone/iPad

Cuando está hablando en una llamada de intercomunicador, esta llamada se corta automáticamente si recibe una llamada de teléfono móvil.

### **•** Android

Cuando está hablando en una llamada de intercomunicador, esta llamada se corta automáticamente si contesta una llamada de teléfono móvil.

## **Cómo transferir una llamada de línea de telefonía fija al auricular**

#### **1 iPhone/iPad**

Mientras está en una llamada de línea de telefonía fija, toque **[Menú]**.

#### **Android**

Mientras está en una llamada de línea de telefonía fija, toque u oprima el botón de menú del teléfono inteligente.

- **2** Toque **[Com. Interna]**.
- **3** Seleccione el auricular y espere a que el usuario del auricular conteste.
	- R Puede cancelar y regresar a la llamada tocando **[En espera]**.
- **4** Una vez que el usuario del auricular contesta, toque **[Desconectar]** para finalizar la llamada y transferirla al auricular.

#### **Nota:**

● No es posible transferir llamadas de línea de telefonía fija a otros teléfonos inteligentes.

### **Cómo crear una llamada en conferencia**

#### **1 iPhone/iPad**

Mientras está en una llamada de línea de telefonía fija, toque **[Menú]**. **Android**

Mientras está en una llamada de línea de telefonía fija, toque u oprima el botón de menú del teléfono inteligente.

- **2** Toque **[Com. Interna]**.
- **3** Seleccione el auricular y espere a que el usuario del auricular conteste.
	- **Puede cancelar y regresar a la llamada** tocando **[En espera]**.
- **4** Una vez que el usuario del auricular contesta, abra el menú de opciones y toque **[Conferencia]** para iniciar una llamada en conferencia.
	- Puede hablar tanto con el usuario externo como con el usuario del auricular.
- **5** Cuando termine, toque **[Desconectar]** para abandonar la llamada en conferencia.
	- **El usuario del auricular puede continuar** hablando con el usuario externo.

#### **Nota:**

 $\bullet$  En una llamada en conferencia puede participar solo un teléfono inteligente.

### **Cómo sumarse a una llamada**

Si se está hablando a través del auricular en una llamada de línea de telefonía fija, puede sumarse a la llamada tocando **[En uso]**.

# <span id="page-9-0"></span>**Para visualizar el registro de llamadas**

- **1** Inicie la aplicación y abra la pantalla **[Reg. llam.]** .
- **2** Toque la pestaña correspondiente para ver las llamadas de línea de telefonía fija recibidas, realizadas o perdidas.

#### **Nota:**

- El registro de llamadas realizadas muestra las llamadas de línea de telefonía fija realizadas solo desde el teléfono inteligente.
- **El registro de llamadas recibidas y perdidas** visualiza las llamadas de línea de telefonía fija recibidas solo cuando el teléfono inteligente se encontraba conectado a la unidad base.
- $\bullet$  Una vez que ve la información de una llamada perdida, se visualiza  $\bullet$  para dicha llamada.
- $\bullet$  En el registro de llamadas no se visualizan las llamadas que se bloquearon utilizando la función de bloqueo de llamadas de la unidad base.

# <span id="page-9-1"></span>**Cómo realizar una llamada desde el registro de llamadas**

- **1** Inicie la aplicación y abra la pantalla **[Reg. llam.]** .
- **2** Toque la pestaña correspondiente para ver las llamadas de línea de telefonía fija recibidas, realizadas o perdidas.

### **3 iPhone/iPad**

Toque el número telefónico deseado. **Android**

Toque *iunto al número telefónico o la* persona a quien desea llamar.

**4** Realice la llamada desde la pantalla **[Teclado]** .

# <span id="page-9-2"></span>**Cómo agregar información del registro de llamadas a sus contactos**

- **1** Inicie la aplicación y abra la pantalla **[Reg. llam.]** .
- **2** Toque la pestaña correspondiente para ver las llamadas de línea de telefonía fija recibidas, realizadas o perdidas.

## **3 iPhone/iPad**

Toque  $\odot$  junto a la persona o el número telefónico que desea agregar.

#### **Android**

Toque el nombre de la persona o el número telefónico que desea agregar.

**4** Toque **[Crear nuevo contacto]** o **[Agregar a contacto existente]**, y siga las instrucciones en pantalla.

# <span id="page-9-3"></span>**Cómo borrar el registro de llamadas**

Puede borrar los registros de llamadas realizadas, recibidas y perdidas.

### **iPhone/iPad**

- **1** Inicie la aplicación y abra la pantalla **[Reg. llam.]** .
- **2** Toque la pestaña correspondiente para ver las llamadas de línea de telefonía fija recibidas, realizadas o perdidas.
- **3** Toque **[Menú]**.
- **4** Para borrar todas las llamadas:
	- → Toque **[Borrar todas las llamadas]**.
		- **•** Esta opción no está disponible para las llamadas perdidas.

Para eliminar las llamadas seleccionadas:

→ Toque **[Borrar llamadas seleccionadas]**, utilice el método iOS estándar para borrar los elementos seleccionados y luego toque **[OK]**.

### **Android**

**1** Inicie la aplicación y abra la pantalla **[Reg. llam.]** .

- **2** Toque la pestaña correspondiente para ver las llamadas de línea de telefonía fija recibidas, realizadas o perdidas.
- **3** Para borrar todas las llamadas:
	- → Toque u oprima el botón de menú en su teléfono inteligente y luego seleccione la opción borrar.
		- $\bullet$  Las llamadas perdidas solo pueden borrarse de a una.

Para borrar una llamada:

- $\rightarrow$  Toque la llamada que desea borrar y luego toque  $\hat{\mathbf{m}}$ .
- **4** Toque **[Aceptar]**.

# <span id="page-11-0"></span>**Funciones del directorio telefónico**

#### **iPhone/iPad**

Puede utilizar las funciones del directorio telefónico de la aplicación del mismo modo que utiliza la aplicación de contactos del teléfono inteligente.

#### **Nota:**

- Cuando utiliza iPad o iPad mini, Smartphone Connect no permite agregar o borrar la fotografía de un contacto.
- $\bullet$  Muchas funciones de la aplicación funcionan ingresando la información almacenada en los contactos del dispositivo. De acuerdo con la versión del software de su dispositivo, puede que se visualice un diálogo que pregunta si desea permitir a la aplicación el acceso a sus contactos. Si desea, puede cambiar esta configuración en la sección de privacidad en "Configuración" del dispositivo.
- Si modifica la configuración de la privacidad, la aplicación se reinicia. Si está hablando, la llamada se cortará, por eso, se recomienda modificar la configuración solo cuando no esté hablando.

#### **Android**

Utilice la aplicación de directorio telefónico que viene con su teléfono inteligente para agregar, editar o borrar los contactos almacenados en su teléfono inteligente.

#### **Nota:**

- Para llamar a un contacto almacenado en su teléfono inteligente, consulte "Cómo [llamar](#page-6-2) a un [contacto](#page-6-2)" en la [página](#page-6-2) 7.
- Para copiar contactos almacenados en su teléfono inteligente al directorio telefónico de la unidad base, consulte "Cómo copiar [contactos"](#page-13-1) en la [página](#page-13-1) 14.

# <span id="page-12-0"></span>**Cómo encender el contestador de llamadas**

Las funciones del contestador de llamadas solo están disponibles para el KX-PRW120.

- **1** Inicie la aplicación y abra la pantalla **[Más]** .
- **2** Toque **[Conectar al contestador]** → **[Contestador activ.]**.

# <span id="page-12-1"></span>**Cómo reproducir los mensajes**

Cuando el sistema telefónico ha grabado mensajes nuevos. **se s**e visualiza en la barra de estado (solo versión Android) y la función de notificación de su teléfono inteligente visualiza una notificación. Para reproducir los mensajes fácilmente, toque la notificación y utilice los controles de reproducción descritos a continuación.

- **1** Inicie la aplicación y abra la pantalla **[Más]** .
- **2** Toque **[Conectar al contestador]** → **[Reproducir]**.
	- **•** El sistema telefónico reproduce los mensajes nuevos. Si no hay mensajes nuevos, se reproducirán los mensajes viejos.
	- $\bullet$  Las siguientes operaciones están disponibles al reproducir mensajes.
		- **[Omitir]**: Reproduce el siguiente mensaje.
		- **[Repetir]**: Repite el mensaje actual desde el comienzo o reproduce el mensaje anterior.
		- **[Parar]**: Detiene la reproducción de mensajes y regresa a la pantalla anterior.
		- **[Borrar]**: Borra el mensaje actual.
		- **[Desconectar]**: Detiene la reproducción de mensajes y sale del contestador de llamadas.
		- **[Fuente de audio]** (solo iPhone/iPad): Permite seleccionar otro dispositivo de salida de audio para reproducir.
		- **[Altavoz]** (solo versión Android): Alterna entre el altavoz y el auricular del teléfono inteligente. Si conecta un dispositivo compatible con Bluetooth a su teléfono inteligente, toque el icono de

audio (altavoz, Bluetooth, etc.) para cambiar entre los dispositivos disponibles.

**3** Al finalizar, toque **[Desconectar]** para salir del contestador de llamadas.

# <span id="page-12-2"></span>**Para borrar todos los mensajes**

- **1** Inicie la aplicación y abra la pantalla **[Más]** .
- **2** Toque **[Conectar al contestador]** ® **[Borrar todol** → **[Aceptar]**.

# <span id="page-13-0"></span>**Cómo copiar datos al sistema telefónico**

Puede copiar diferentes datos del teléfono inteligente al sistema telefónico. Mientras copia datos, puede verificar el progreso en la pantalla del auricular.

### **Notas sobre el copiado de datos**

- R Al copiar, se visualiza el tiempo de copiado estimado. Si las condiciones de la red cambian, los datos pueden demorar más tiempo en copiarse.
- Si recibe una llamada desde una línea de telefonía fija mientras se están copiando los datos, el copiado se interrumpe. Los datos copiados antes de recibir la llamada, se conservan.
- No es posible realizar llamadas desde el auricular mientras se copian los datos.
- Si los nombres de los ficheros tienen caracteres que el auricular no admite, al copiarlos estos se reemplazarán por "\*".
- **•** iPhone/iPad

Si la aplicación queda en segundo plano unos 10 minutos, las operaciones en curso se cancelarán. Al transferir datos, asegúrese de que la aplicación esté en primer plano hasta que finalice el copiado.

**•** Android

Para utilizar las funciones de copiado de datos, su teléfono inteligente debe tener una tarieta SD o una memoria interna accesible al usuario.

# <span id="page-13-1"></span>**Cómo copiar contactos**

Puede copiar contactos del teléfono inteligente al directorio telefónico de la unidad base. Al copiar contactos, el nombre y el número telefónico se copian en la unidad base, y las fotografías del contacto, en el auricular.

### **Notas sobre el copiado de contactos**

**•** Solo se copian los primeros 16 caracteres del nombre del contacto y 24 dígitos de su número telefónico.

- Si para un solo contacto tiene asignados varios números telefónicos, solo se copian los primeros 6 números telefónicos.
- **El directorio telefónico de la unidad base puede** almacenar hasta 500 contactos (500 números telefónicos). El auricular puede almacenar fotografías de hasta 500 contactos.
- Si del directorio telefónico de la unidad base borra una entrada, la fotografía no se eliminará. Bórrela manualmente [\(página](#page-15-3) 16).
- $\bullet$  Los contactos que no tienen número telefónico no se copiarán.
- $\bullet$  Los números telefónicos almacenados con el símbolo de marcado internacional "+" se convertirán de acuerdo con la configuración del código de conversión de números telefónicos de la unidad base. Una vez que se hayan copiado los contactos del teléfono inteligente a la unidad base, confirme que los números telefónicos se hayan convertido correctamente.
- R Si la memoria de la unidad base se llena durante el copiado, en el auricular se visualizará el último contacto copiado correctamente.
- **•** Si la información del contacto incluye caracteres que la unidad base o auricular no admite, al copiarlos estos caracteres se reemplazarán por "\*".

## **Cómo copiar contactos específicos**

- **1** Inicie la aplicación y abra la pantalla **[Más]** .
- **2** Toque **[Enviar contactos]**  $\rightarrow$  **[Añ. a la lista]**.
	- $\bullet$  Se inicia la aplicación del directorio de su teléfono inteligente.
- **3** Toque el contacto deseado.
	- $\bullet$  El contacto seleccionado se agrega a la lista de elementos por copiar. Toque **[Añ. a la lista]** para seleccionar otro contacto.
- **4** Una vez que haya agregado todos los contactos que desea copiar, toque **[Sig.]**.
- **5** Para agregar contactos que tienen fotografías adjuntas, seleccione el auricular y luego toque **[Enviar]**.

## **Cómo copiar todos los contactos**

- **1** Inicie la aplicación y abra la pantalla **[Más]** .
- **2** Toque **[Enviar contactos]** ® **[Enviar todos]**  $\rightarrow$  [Aceptar]  $\rightarrow$  [Sig.].

**3** Para agregar contactos que tienen fotografías adjuntas, seleccione el auricular y luego toque **[Enviar]**.

### **Cómo configurar los códigos de conversión de los números telefónicos**

Si almacena números telefónicos en los contactos de su teléfono inteligente usando "+" y el código del país, se recomienda que almacene los siguientes códigos en la unidad base.

#### **Código internacional**

Almacene el prefijo de marcación internacional que necesita agregar al marcar números telefónicos internacionales manualmente.

- **1** Usando el auricular que se suministra con su sistema telefónico, oprima **[Menú]** (tecla de función de la derecha)  $\boxed{\text{H}}$  $\boxed{1}$  $\boxed{7}$  $\boxed{7}$
- **2** Ingrese el código correspondiente (máximo 4  $d$ **i** $q$ itos).  $\rightarrow$  **[Guardar**]  $\rightarrow$  **[OFF**]

#### **Código de país**

Almacene el código de país necesario para llamar a su país desde el extranjero.

- **1** Usando el auricular que se suministra con su sistema telefónico, oprima **[Menú]** (tecla de función de la derecha)  $\boxed{\text{#}}$  $\boxed{1}$  $\boxed{1}$  $\boxed{8}$
- **2** Ingrese el código correspondiente (máximo 4 dígitos). → **[Guardar]** → **[OFF]**

#### **Prefijo interurbano**

Si almacena números telefónicos nacionales en su teléfono inteligente usando "+" y el código del país, almacene el número que debe reemplazar el código del país cuando haga llamadas nacionales.

- **1** Usando el auricular que se suministra con su sistema telefónico, oprima **[Menú**] (tecla de función de la derecha)  $\boxed{\text{H}}$  $\boxed{\text{T}}$  $\boxed{\text{T}}$  $\boxed{\text{9}}$
- **2** Ingrese el código correspondiente (máximo 4 dígitos). → **[Guardar]** → **[OFF]**

#### **Importante:**

 $\bullet$  Una vez que se hayan copiado los contactos del teléfono inteligente a la unidad base, confirme que los números telefónicos se hayan convertido correctamente.

# <span id="page-14-0"></span>**Cómo copiar imágenes (solo versión con Android™ )**

Puede copiar imágenes de su teléfono inteligente al auricular y luego utilizarlas como patrones de fondo de pantalla.

- **1** Inicie la aplicación y abra la pantalla **[Más]** .
- **2** Toque **[Enviar fondo de pantalla]**. ● Se inicia la aplicación del visor de imágenes predeterminado de su teléfono inteligente.
- **3** Seleccione la imagen deseada.
- **4** Recorte la imagen.
- **5** Seleccione el auricular y toque **[Enviar]**.

#### **Nota:**

**•** En el auricular se pueden almacenar 2 imágenes para usarlas como patrones de fondo de pantalla.

## <span id="page-14-1"></span>**Cómo copiar el tono de timbre (solo versión Android)**

Puede copiar el tono de timbre actual del teléfono inteligente al auricular.

- **1** Inicie la aplicación y abra la pantalla **[Más]** .
- **2** Toque **[Enviar tono de llamada]**  $\rightarrow$  **[Enviar]**.
- **3** Seleccione el auricular y toque **[Enviar]**.

#### **Nota:**

- **•** Solo puede copiar el timbre de tono actual del teléfono inteligente. Para copiar un tono de timbre determinado, primero seleccione ese tono de timbre como el tono de timbre de su teléfono inteligente.
- **•** El auricular puede almacenar hasta 30 archivos de tono de timbre o un total de 60 segundos de audio. El nombre de los archivos tiene un límite de 29 caracteres, sin incluir su extensión.
- Pueden copiarse solo los primeros 60 segundos de un tono de timbre. Si lo desea, antes de copiar el tono de timbre, puede sintetizarlo con un editor de audio externo.
- Esta función solo admite tonos de timbre MP3. Si el tono de timbre de su teléfono inteligente tiene otro formato de archivo, no se podrá copiar.

## *Otras funciones*

● Esta función solo admite los tonos de timbre almacenados en la tarjeta SD o en la memoria interna accesible al usuario de su teléfono inteligente. Los tonos de timbre predeterminados no se pueden copiar.

# <span id="page-15-0"></span>**Manejo de la memoria del auricular**

Si utiliza su teléfono inteligente para copiar imágenes (que su auricular utiliza como patrones para el fondo de pantalla), fotografías (adjuntas a los contactos de su teléfono celular) o tonos de timbre, puede confirmar el uso de memoria del auricular y borrar los elementos innecesarios para dejar más memoria disponible.

## **Cómo confirmar el uso de la memoria**

- **1** Usando el auricular que se suministra con su sistema telefónico, oprima [Menú] (tecla de función de la derecha)  $\sqrt{\frac{4}{6}}\sqrt{7}\sqrt{0}$
- **2** Confirme la información.  $\rightarrow$  [OFF]

### <span id="page-15-3"></span>**Cómo borrar datos de la memoria del auricular**

### **Cómo borrar un elemento**

- **1** Usando el auricular que se suministra con su sistema telefónico, oprima **[Menú]** (tecla de función de la derecha)  $\sqrt{\frac{4}{6}}\sqrt{6}$
- **2**  $\left[\frac{1}{2}\right]$ : "Utilizado"  $\rightarrow$  [Detalles]
- **3**  $\left[\frac{4}{3}\right]$ : Seleccione el tipo de datos.  $\rightarrow$  [Menú]
- $4$   $\left[\frac{1}{2}\right]$ : "Vista"  $\rightarrow$  [Selec.]
- **5**  $\left[\frac{4}{3}\right]$ : Seleccione el elemento deseado.  $\rightarrow$ M**Borrar**N
- $6$   $\left[\frac{1}{2}\right]$ : " $\sin$ "  $\rightarrow$   $[Selec.]\rightarrow [OFF]$

### **Cómo borra todos los elementos del mismo tipo**

- **1** Usando el auricular que se suministra con su sistema telefónico, oprima **[Menú]** (tecla de función de la derecha)  $\sqrt{\frac{4}{6}}\sqrt{7}\sqrt{0}$
- **2**  $[\triangle]$ : "Utilizado"  $\rightarrow$  [Detailes]
- **3**  $\left[\frac{4}{3}\right]$ : Seleccione el tipo de datos.  $\rightarrow$  **Menú**]
- $4$   $\left[\frac{4}{2}\right]$ : "Borrar  $\text{Code}$ "  $\rightarrow$  [Selec.]

```
5 \quad [\triangle]: "\sin" \rightarrow [Selec.]
```
### $6$   $\left[\frac{4}{5}\right]$ : " $\sin$ "  $\rightarrow$  [Selec.]  $\rightarrow$  [OFF]

#### **Nota:**

- Si borra un tono de timbre que se utilizó como tono de timbre del auricular, entonces se utilizará **"Tonos 1"** (predeterminado).
- Si borra un tono de timbre que se asignó a una categoría del directorio telefónico, entonces se utilizará la configuración del tono de timbre del auricular.
- Si borra una fotografía que se utilizó como fondo de pantalla del auricular, entonces se utilizará **"Fondo de pantalla1"** .
- Si borra una fotografía asignada a un elemento del directorio telefónico, cuando reciba una llamada de dicha persona, la fotografía no se visualizará.

# <span id="page-15-1"></span>**Cómo modificar la configuración del audio**

## <span id="page-15-2"></span>**Configuración del tono de timbre**

- **1** Inicie la aplicación y abra la pantalla **[Más]** .
- **2** Toque **[Configuración]** ® **[Tono llamada]** o **[Tono de intercomunic]**.
- **3** Seleccione la configuración deseada.
	- **[Tono por defecto]**: Se utiliza el tono de timbre predeterminado de la aplicación.
	- **[Seleccionar música]**: Se utiliza el tono de timbre que seleccione aquí.
	- **[Silencio]** (solo iPhone/iPad): No se escucha ningún tono de timbre.

### **Nota:**

### **•** iPhone/iPad

Los archivos de música almacenados en su dispositivo pueden utilizarse como tonos de timbre, en cambio, los archivos de tono de timbre no.

## **Vibración y tonos de teclas (solo iPhone/iPad)**

- **1** Inicie la aplicación y abra la pantalla **[Más]** .
- **2** Toque **[Configuración]**.
- **3** En **[Ajustes de sonido]** especifique encendido/apagado en las posiciones correspondientes.
	- **[Vibración]**: Su teléfono inteligente vibra al recibir una llamada.
	- **[Tonos del teclado]**: Los tonos de teclas se escuchan al marcar números telefónicos.

## **Cómo configurar el volumen (solo versión Android)**

Si el volumen de salida del altavoz, los auriculares, etc., es demasiado bajo o alto, puede utilizar esta configuración para subir o bajar el volumen general de la aplicación. Recomendamos utilizar esta configuración junto con los controles de volumen del teléfono inteligente.

También puede utilizar esta configuración para subir o bajar el volumen del micrófono (ej., el volumen de su voz escuchada por la otra persona).

- **1** Inicie la aplicación y abra la pantalla **[Más]** .
- **2** Toque **[Configuración]**  $\rightarrow$  **[Volumen]**.
- **3** Modifique la configuración del volumen como desee.

#### **Nota:**

**•** Esta configuración no se puede ajustar mientras está hablando.

## <span id="page-16-0"></span>**Cómo modificar la configuración de la barra de estado y las notificaciones**

- **1** Inicie la aplicación y abra la pantalla **[Más]** .
- **2** Toque **[Configuración]**.
- **3** En **[Notificaciones de barra de estado]**, toque los elementos que desea para marcar o desmarcar sus casillas de verificación.
	- **[Llamadas perdidas]**: Determina si los iconos de la barra de estado (solo versión Android) y las notificaciones se visualizan cuando hay llamadas perdidas.
	- **[Contestador]**: Determina si los iconos de la barra de estado (solo versión Android) y las notificaciones se visualizan cuando el

contestador de llamadas ha grabado mensajes nuevos.

– **[Buzón de voz]**: Determina si los iconos de la barra de estado y las notificaciones se visualizan cuando el servicio de correo de voz de la línea de telefonía fija ha grabado mensajes nuevos.

#### **Nota:**

#### **•** iPhone/iPad

Si utiliza la función de notificación de la aplicación, le recomendamos que mantenga la configuración predeterminada del Centro de Notificaciones de iOS.

- Centro de notificaciones: Activado
- Mostrar 5 elementos no leídos
- Estilo de alerta: Banners

# <span id="page-16-1"></span>**Cómo modificar la configuración general**

- **1** Inicie la aplicación y abra la pantalla **[Más]** .
- **2** Toque **[Configuración]**.
- **3** En **[General]**, toque los elementos que desea para marcar o desmarcar sus casillas de verificación o para seleccionar la configuración deseada.
	- **[Inicio automático]** (solo versión Android): Determina si la aplicación se inicia automáticamente al encender el teléfono.
	- **[Alarma calidad de voz]**: Determina si el tono de una alerta se escucha cuando la calidad de la voz es deficiente.
	- **[Gestión de llam. a fijo]**: Determina el modo de administración de las llamadas de línea de telefonía fija.
	- **[Keep Alive en 2º plano]** (solo iPhone/ iPad): Determina si la aplicación puede recibir llamadas cuando esta se encuentra en segundo plano. Tenga en cuenta que activar esta configuración puede afectar el rendimiento de la batería.

# <span id="page-17-0"></span>**Cómo registrar el teléfono inteligente en otras unidades base**

Si la aplicación no está registrada en una unidad base, utilice el procedimiento descrito en la [página](#page-4-2) 5.

- **1** Inicie la aplicación y abra la pantalla **[Más]** .
- **2** Toque **[Configuración]**.
- **3** En **[Registro]**, toque **[Registrar en la base]**.
- **4** Seleccione el número de una unidad base sin utilizar y toque **[Aceptar]**.
	- $\bullet$  La aplicación busca las unidades de base conectadas a la misma red inalámbrica que su teléfono inteligente. Si no se encuentran unidades de base, toque **[Buscar]** para volver a buscar.
- **5 Si solo encuentra una unidad base:** Pase al siguiente paso. **Si encuentra más de una unidad base:** Seleccione la unidad base que desea y toque **[Aceptar]**. Cuando se le indique, ingrese la información solicitada y toque **[OK]** o **[Aceptar]**.
- **6** Espere a que finalice el proceso de registro.
	- R Cuando finaliza el registro, se visualiza la pantalla **[Teclado]** de la aplicación.

#### **Nota:**

- R Después del registro, puede confirmar que la aplicación está conectada a la unidad base controlando el icono de la barra de estado (solo versión Android) o la notificación ([página](#page-5-0) 6).
- Si lo desea, luego puede cambiar el nombre de la unidad base y el nombre del auricular asignado a su teléfono inteligente [\(página](#page-17-3) 18).

# <span id="page-17-1"></span>**Cómo seleccionar una unidad base**

Si registra su teléfono inteligente en varias unidades base, esta configuración determina la unidad base a la cual se conecta el teléfono. Si tiene solo una unidad base, en general no es necesario modificar esta configuración.

- **1** Inicie la aplicación y abra la pantalla **[Más]** .
- **2** Toque **[Configuración]**.
- **3** En **[Registro]**, toque **[Seleccionar base]**.
- **4** Toque **[Auto]** o la unidad base deseada y luego toque **[Selecc.]**.
	- R Cuando se selecciona **[Auto]** , la aplicación automáticamente se conecta a una unidad base de acuerdo con el nombre de la red inalámbrica (SSID) a la cual el teléfono inteligente está actualmente conectado. Cuando se selecciona una unidad base específica, la aplicación se conecta solo a dicha unidad base.
	- **Cuando se selecciona [Auto]** , tocando **[Detalles]** puede confirmar la unidad base a la cual la aplicación está conectada.

#### **Nota:**

- Para asociar otros nombres de red inalámbrica (SSIDs) a una unidad base, utilice el procedimiento descrito en "Cómo [agregar](#page-18-1) un punto de acceso [inalámbrico"](#page-18-1) en la [página](#page-18-1) 19.
- R Después de seleccionar una unidad base, para confirmar que la aplicación está conectada a la unidad base controle el icono de la barra de estado (solo versión Android) o la notificación ([página](#page-5-0) 6).

## <span id="page-17-3"></span>**Cómo modificar la información de la unidad base y el nombre del auricular**

- **1** Inicie la aplicación y abra la pantalla **[Más]** .
- **2** Toque **[Configuración]**.
- **3** En **[Registro]**, toque **[Seleccionar base]**.
- **4** Seleccione la unidad base deseada y luego **toque [Detalles] → [Editar].**
- **5** Edite la información y luego toque **[OK]** o **[Aceptar]**.

# <span id="page-17-2"></span>**Cómo confirmar el punto de acceso de la red inalámbrica**

- **1** Inicie la aplicación y abra la pantalla **[Más]** .
- **2** Toque **[Configuración]**.
- **3** En **[Registro]**, toque **[Punto de acceso inal.]**.
	- **•** Se visualiza una lista con las unidades base registradas y el nombre de la red inalámbrica (SSID) asociada con cada unidad base.

## <span id="page-18-1"></span>**Cómo agregar un punto de acceso inalámbrico**

Si expande la red inalámbrica agregando un punto de acceso inalámbrico que utiliza un SSID diferente del que usa el enrutador inalámbrico, utilice este procedimiento para agregar el punto de acceso inalámbrico a la configuración de la aplicación. Esto permite al teléfono inteligente conectarse a la unidad base cuando este se conecta a un nuevo punto de acceso.

#### **Nota:**

- R La aplicación puede almacenar 10 puntos de acceso inalámbricos.
- Este procedimiento no es necesario si el punto de acceso inalámbrico utiliza el mismo SSID que el enrutador inalámbrico.
- **1** Asegúrese de que el teléfono inalámbrico esté conectado al nuevo punto de acceso.
- **2** Inicie la aplicación y abra la pantalla **[Más]** .
- **3** Toque **[Configuración]**.
- **4** En **[Registro]**, toque **[Punto de acceso inal.]** ® **[Añ. a la lista]**.
- **5** Seleccione la unidad base que desea asociar con el nuevo punto de acceso y luego toque **[Selecc.]**.

### <span id="page-18-2"></span>**Cómo borrar un punto de acceso inalámbrico**

Utilice este procedimiento solo para borrar puntos de acceso inalámbricos innecesarios.

#### **Nota:**

- No puede borrar un punto de acceso inalámbrico si el teléfono inteligente está conectado a él.
- **1** Inicie la aplicación y abra la pantalla **[Más]** .
- **2** Toque **[Configuración]**.
- **3** En **[Registro]**, toque **[Punto de acceso inal.]**.

**4** Seleccione el punto de acceso que desea borrar y luego toque **[Borrar]**.

# <span id="page-18-0"></span>**Cómo cancelar el registro de su teléfono inteligente**

Utilice este procedimiento para cancelar el registro del teléfono inteligente de la unidad base deseada.

- **1** Inicie la aplicación y abra la pantalla **[Más]** .
- **2** Toque **[Configuración]**.
- **3** En **[Registro]**, toque **[Baja del registro]**.
- **4** Toque la unidad base de la cual desea cancelar el registro del teléfono y luego toque  $[Acceptar] \rightarrow [Acceptar]$ .
	- **•** Si su teléfono inteligente no está registrado a otras unidades base, se le solicitará que vuelva a registrarlo. Para registrarlo, consulte "Cómo [registrar](#page-4-3) su teléfono [inteligente](#page-4-3) en la unidad base" en la [página](#page-4-3) 5 .

# <span id="page-19-0"></span>**Si tiene algún inconveniente**

Si tiene algún inconveniente con las funciones de la aplicación, primero confirme lo siguiente.

- $\bullet$  ¿La unidad base y el enrutador inalámbrico están encendidos y funcionan correctamente?  $\rightarrow$  Si es necesario, para obtener información sobre solución de problemas consulte el manual de instrucciones que se incluye con su enrutador inalámbrico. Asegúrese de que todos los cables estén bien conectados y funcionen.
- ¿Ha configurado la unidad base que conectará con el enrutador inalámbrico? → Para obtener más información consulte la Guía de configuración de Smartphone Connect o las Instrucciones de operación que se proporcionan con su sistema telefónico.
- ¿La función Wi-Fi de su teléfono está activada?
	- → Si es necesario, para obtener información sobre solución de problemas consulte el manual de instrucciones que se proporciona con su teléfono.
- ¿Su teléfono inteligente se encuentra dentro del rango del enrutador inalámbrico al cual está conectada la unidad base?
	- → La mayoría de las veces, el teléfono no puede establecer comunicación con la unidad base si no están conectados al mismo enrutador inalámbrico.
	- $\rightarrow$  Su teléfono no puede comunicarse con la unidad base cuando usted no se encuentra en la casa.
- ¿Hay algún problema con la calidad de la señal del enrutador inalámbrico?
	- $\rightarrow$  Consulte la sección "Calidad de la señal del enrutador [inalámbrico"](#page-23-0) en la [página](#page-23-0) 24.

# <span id="page-19-1"></span>**Mensajes de error**

### **Uso general**

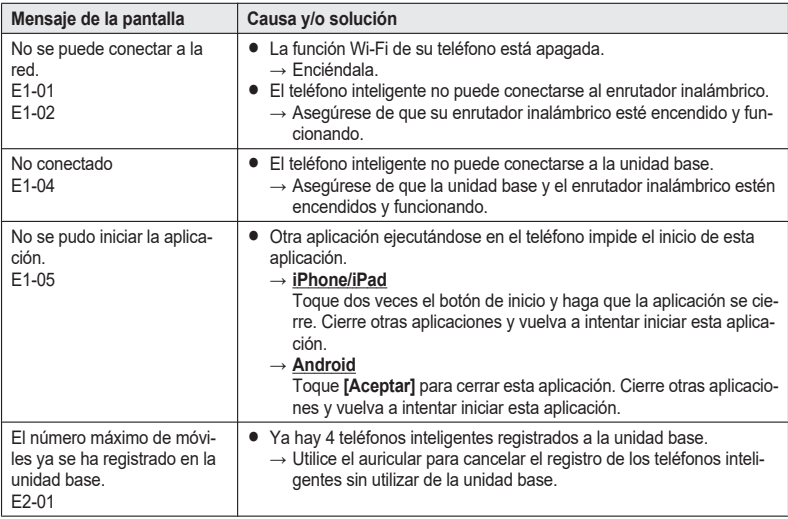

## *Otra información*

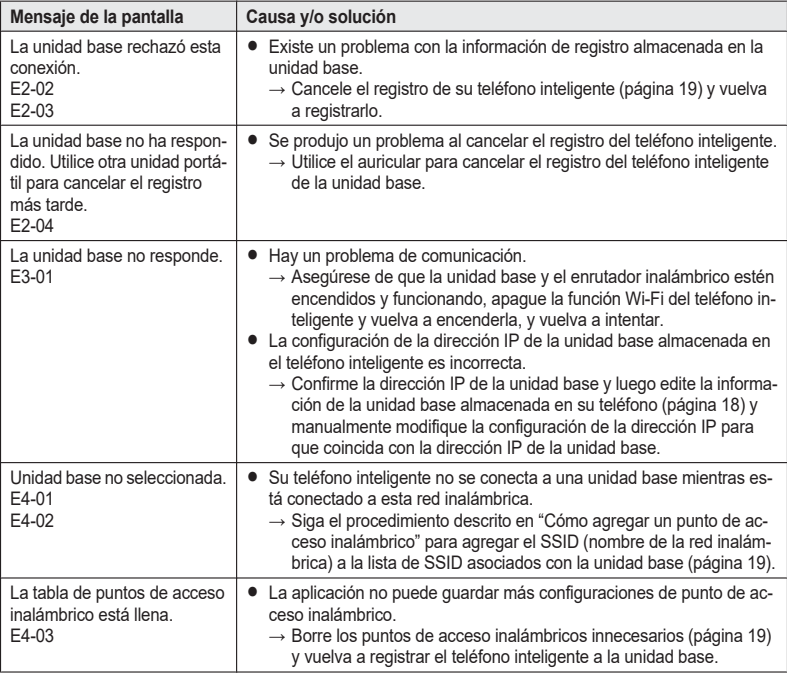

## **Cómo copiar datos a otros dispositivos**

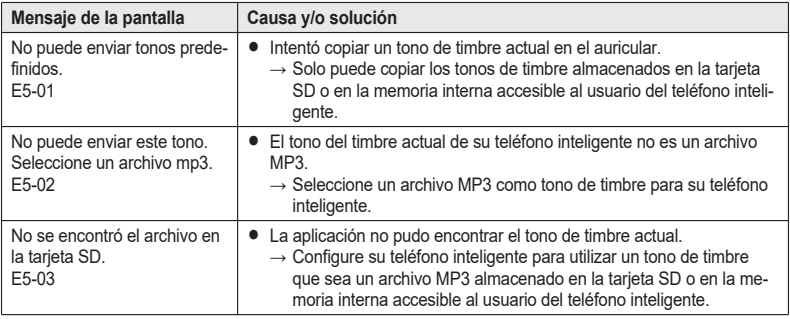

## *Otra información*

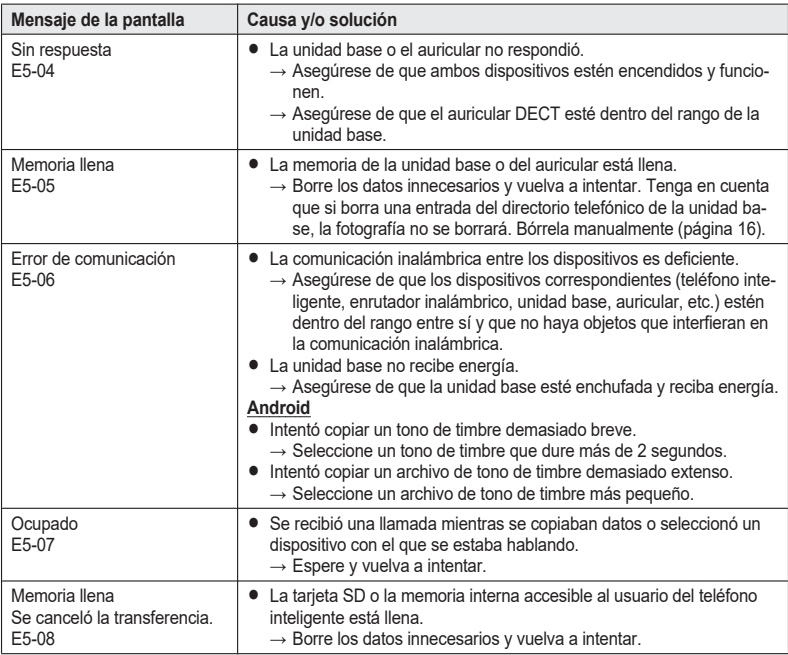

# <span id="page-22-0"></span>**Solución de problemas**

Para obtener más información sobre solución de problemas, consulte las Instrucciones de operación que se proporcionan con su sistema telefónico.

### **Uso general**

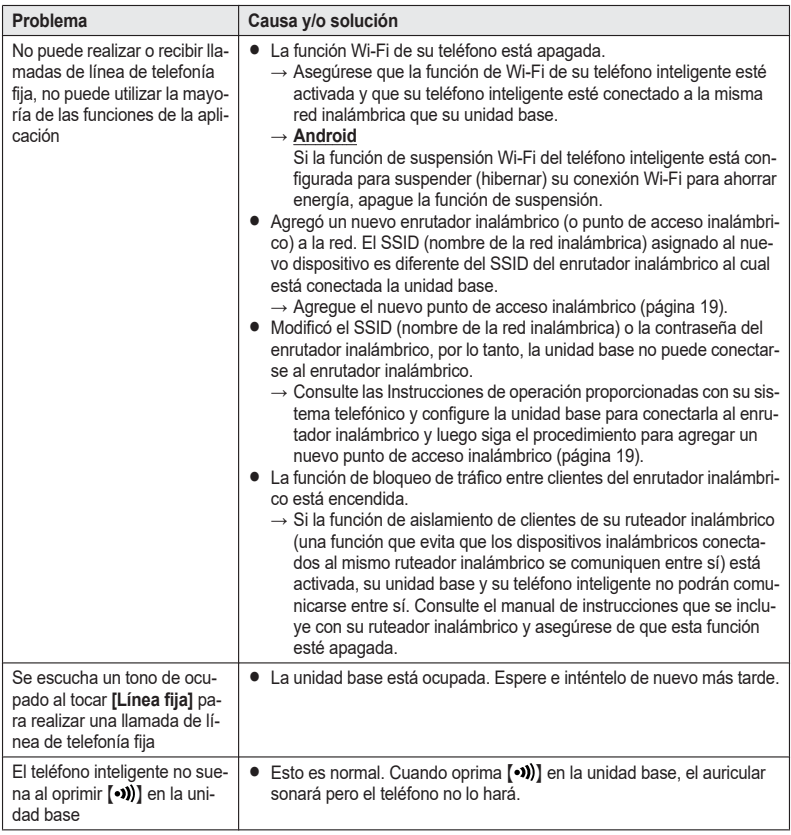

## <span id="page-23-0"></span>**Calidad de la señal del enrutador inalámbrico**

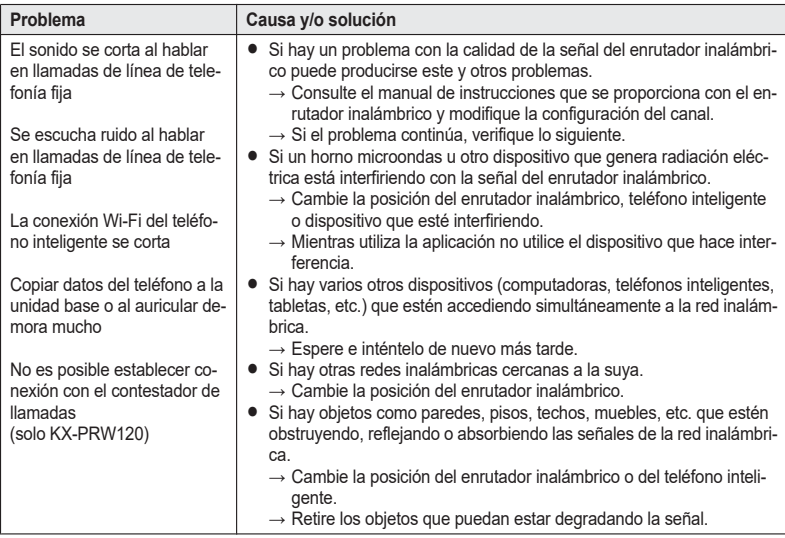

Consulte el manual de instrucciones de la unidad base para obtener información del departamento de ventas y de respaldo a clientes.

Panasonic Corporation 1006, Oaza Kadoma, Kadoma-shi, Osaka 571-8501, Japan http://www.panasonic.com

© Panasonic Corporation 2014

**PNQP1029VA** CC0314MG4051